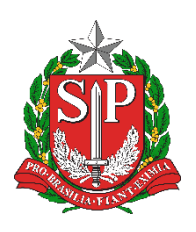

**SECRETARIA DA EDUCAÇÃO DO ESTADO DE SÃO PAULO PLATAFORMA SECRETARIA ESCOLAR DIGITAL (SED)**

## Manual

## Atribuição Online

## MANIFESTAÇÃO DE INTERESSE

**2020.06.23**

## **Etapa: Manifestação de Interesse nas Aulas**

A funcionalidade de manifestação de interesse está disponível apenas para o perfil professor.

Passo 1 - Clique no menu **Atribuição Online** e depois em **Manifestação de Interesse**.

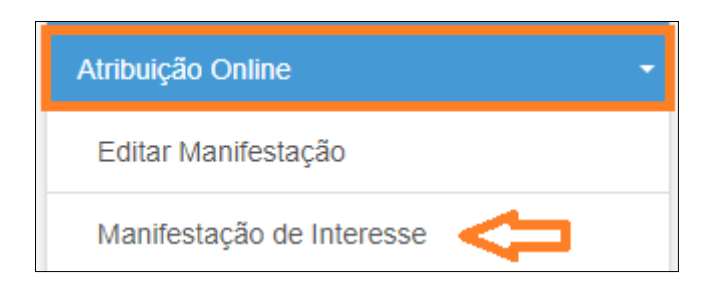

Passo 2 - Será exibido um pop-up com uma mensagem na tela. Leia com atenção e clique em **Fechar**.

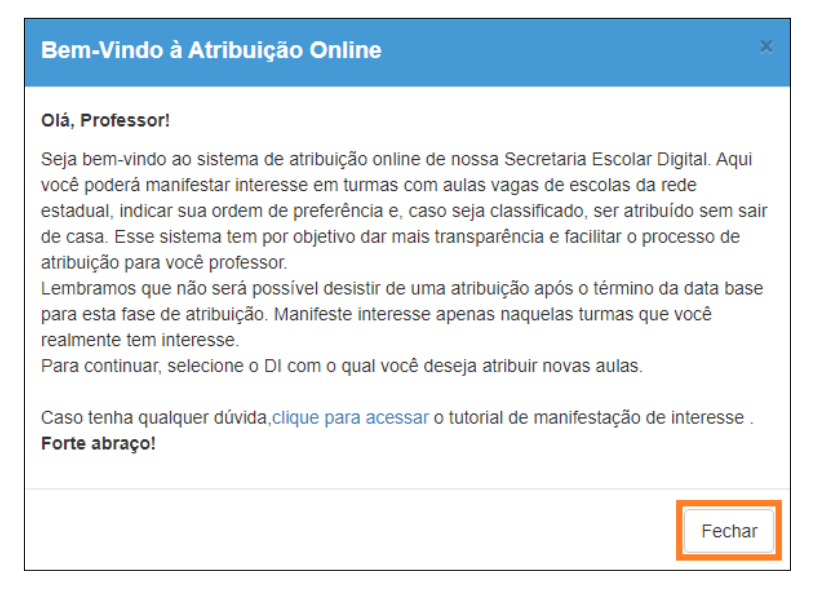

Passo 3 - Clique no ícone da coluna selecione.

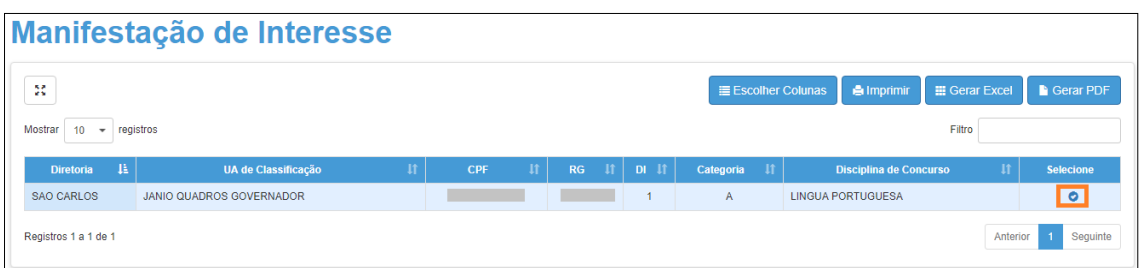

Passo 4 - Selecione a carga horária máxima que deseja e clique em **Próximo**.

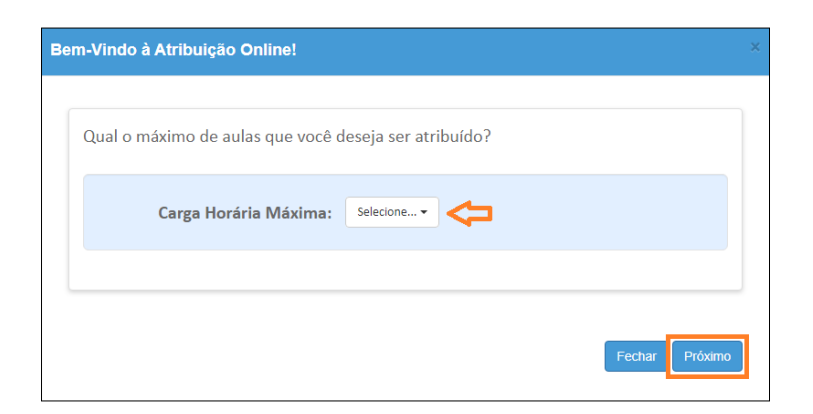

Passo 5 - Selecione a quantidade de escolas em que deseja ser atribuído, dê o aceite dos termos da resolução e clique em **confirmar**.

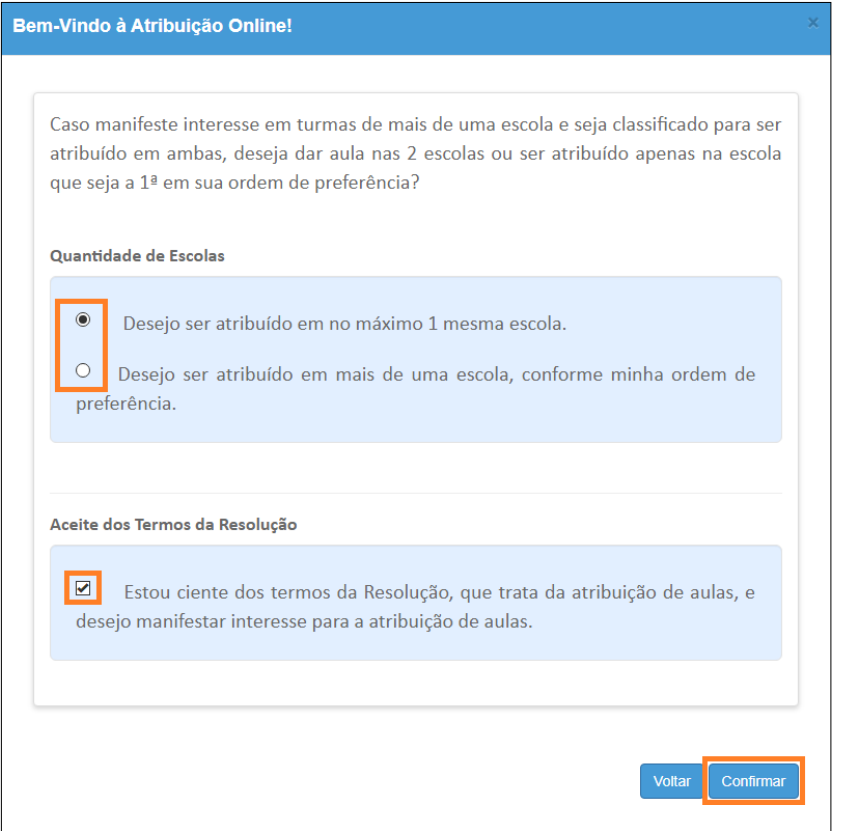

As opções que você marcou serão gravadas no sistema e uma mensagem de confirmação será exibida na tela.

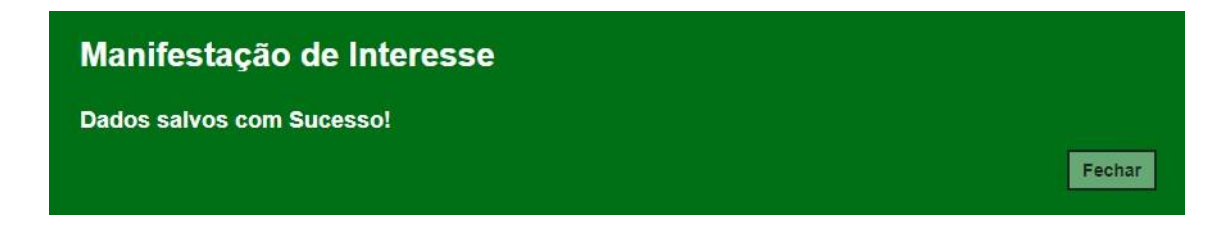

Passo 6 - Ao fechar a mensagem de confirmação, você será direcionado para a tela de manifestação. Clique em **Pesquisar** para exibir todas as aulas disponíveis. Serão visualizadas pelo professor as disciplinas de habilitação e qualificação informadas no sistema formação curricular. Caso encontre algum problema verifique com a unidade escolar.

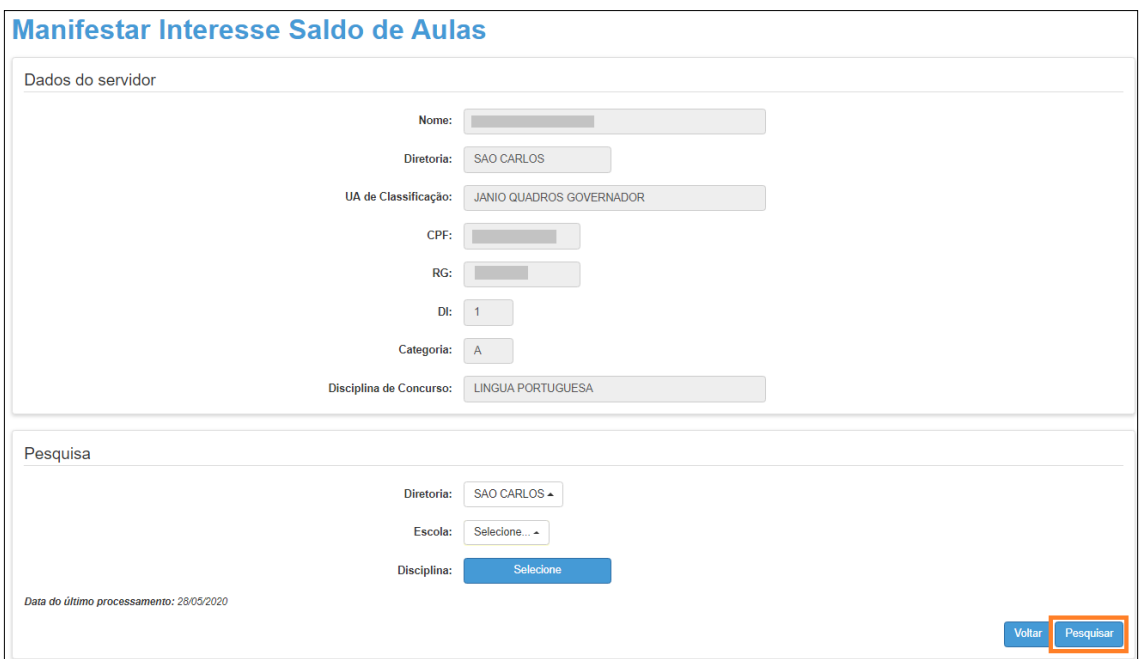

Dica: também é possível filtrar o saldo de aulas por disciplina. Caso queira fazer esse filtro, basta clicar em **Selecione** ao lado de disciplina, marcar as disciplinas que deseja exibir e clicar em **Salvar**. Depois é só clicar em **Pesquisar**. É possível também selecionar uma escola específica.

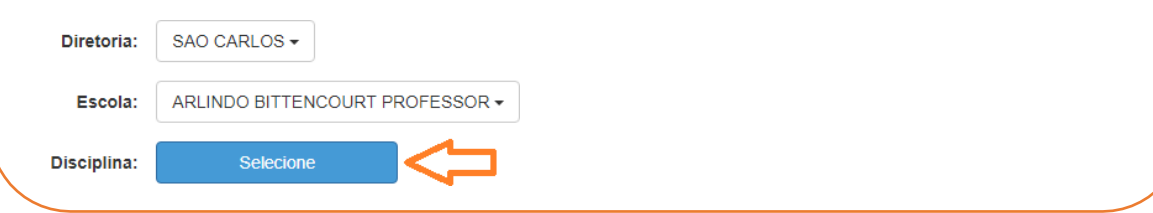

Passo 7 - Serão exibidas todas as aulas disponíveis. Marque as aulas que deseja manifestar interesse e clique em **Confirmar**.

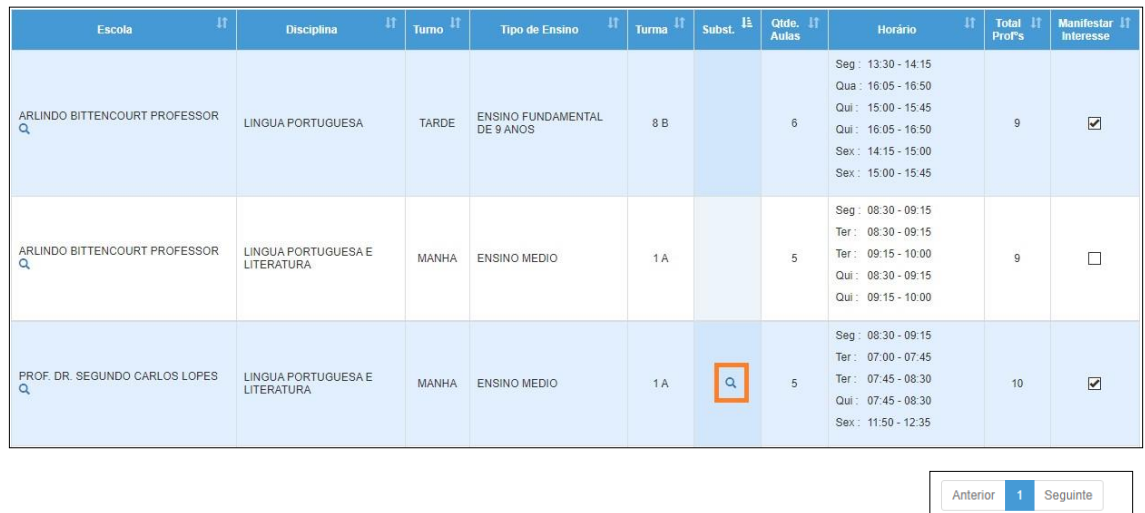

Confir

No caso das aulas em substituição, é possível clicar no ícone da **lupa** e visualizar o motivo e a vigência do afastamento.

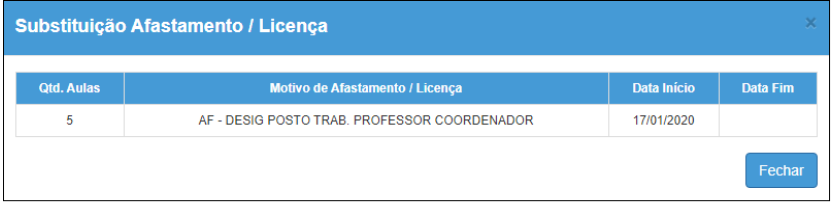

Dica: caso queira visualizar os dados da escola como dados de contato, quantidade de alunos, turmas e etc, clique na lupa da coluna escola.

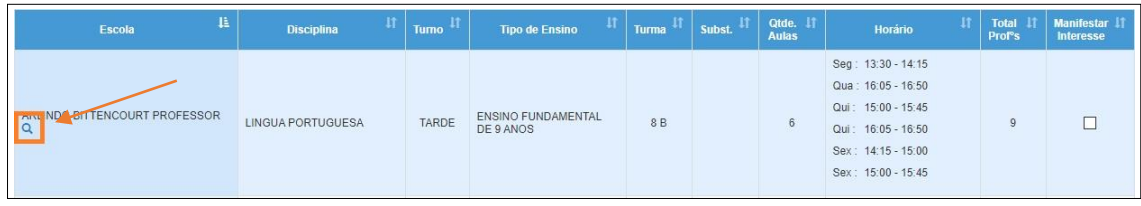

Passo 8 - Serão exibidas todas as aulas que você manifestou interesse. Clique nas setinhas verde e vermelha para alterar a ordem de prioridade das aulas em que tem interesse e clique em **Salvar**.

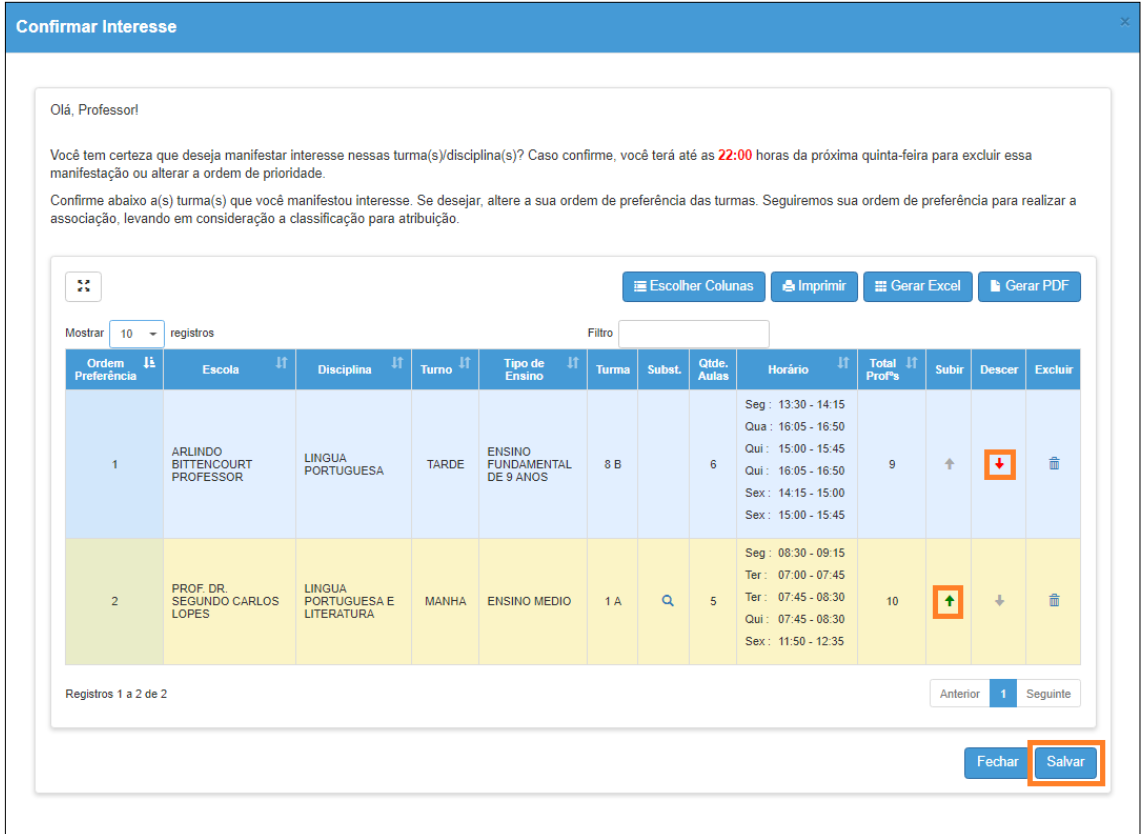

Será exibida uma mensagem de confirmação.

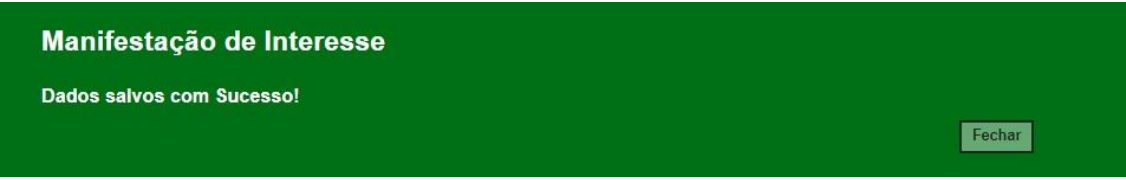